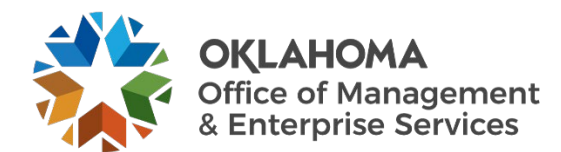

## **OneDrive Syncing**

As you use your Office 365 OneDrive for saving files, you may find that the application has stopped syncing with your work desktop. The steps below can be used to help you determine its status.

- Open your OneDrive folder and check for green checks next to your files. The green checks indicate your files are syncing.
- If you don't see those, click the up arrow at bottom righthand side of your computer and look for the OneDrive app and click on it.

 $\mathbb{R}^{n \times n}$ 

• If you not see the app, search for OneDrive in your computer's search bar and click the app to open it, then follow the steps above to check syncing status.

## **OneDrive syncing:**

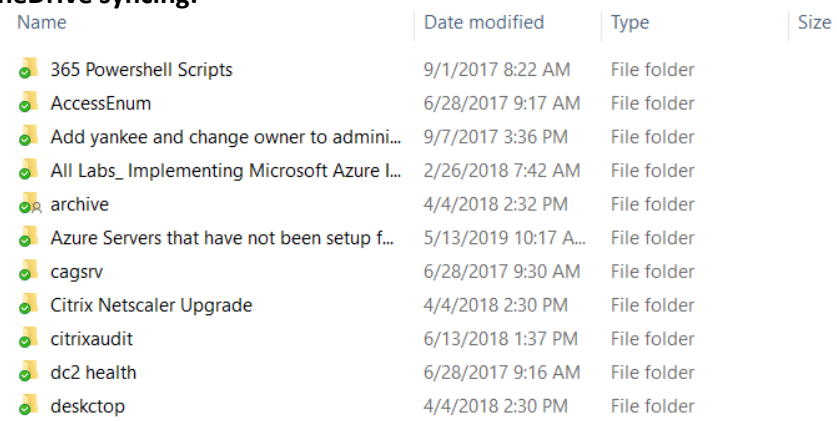

## **OneDrive not syncing:**

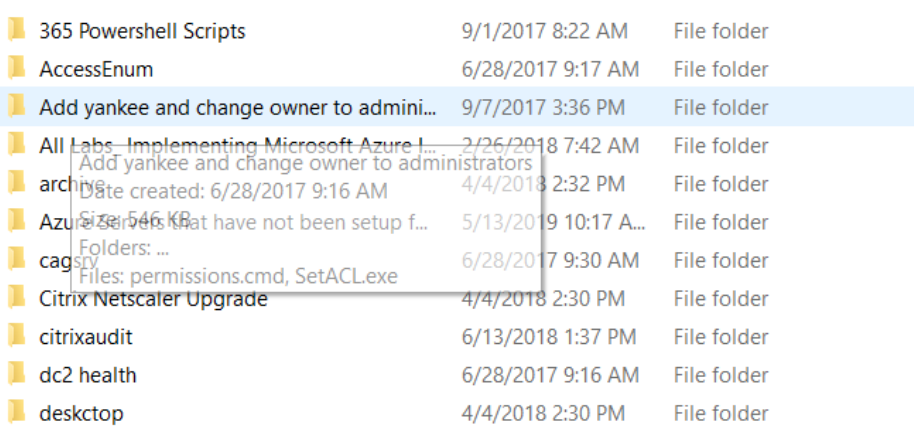